# 神戸星城高等学校

# Web 出願システム 説明会(オープンスクール)予約のご利用方法

# 説明会(オープンスクール)予約とは

保護者・中学生がインターネットに接続できる端末(パソコン、スマートフォン、タブレット)を利用して、ご自宅や 外出先から学校専用のオープンスクール予約サイトで参加の申し込み・キャンセルをおこなうことができるシス テムです。

# ◆ オープンスクール予約サイトの利用開始日

オープンスクール予約サイトは、令和 5 年 6 月 19 日(月)14:00 からご利用いただけます。

# ◆ オープンスクール申込処理前の準備

#### 端末について

オープンスクール予約システムはインターネットに接続して処理するため、インターネットに接続できる以 下の端末やプリンターをご用意いただく必要があります。

接続に利用可能な端末 : パソコン、スマートフォン、タブレット

#### 推奨環境について

端末ごとに、以下の推奨するインターネットブラウザをご利用ください。

パソコン端末

- ・Google Chrome 最新版
- ・Microsoft Edge 最新版
- ·Mozilla Firefox 最新版 (ブラウザ標準の PDFViewer は推奨環境外です)

#### スマートフォン/タブレット端末

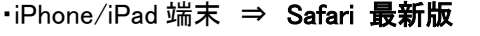

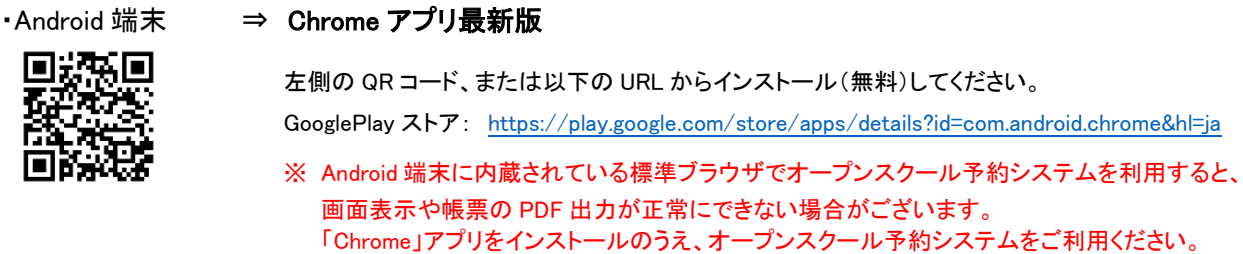

#### パソコン・スマートフォン・タブレット端末共通

PDF ファイルを表示するには、アドビシステムズ社「[Adobe Reader](https://get.adobe.com/reader/?loc=jp)」が必要です。 端末ごとに、以下の URL または QR コードからインストール(無料)してください。

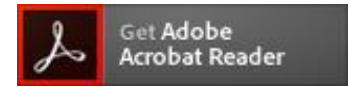

# パソコン端末

<https://get.adobe.com/jp/reader/otherversions/>

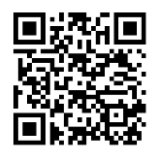

#### iPhone 端末

App Store: <https://apps.apple.com/jp/app/adobe-acrobat-reader/id469337564>

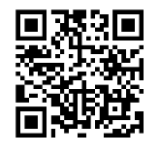

#### Android 端末

GooglePlay ストア: <https://play.google.com/store/apps/details?id=com.adobe.reader>

# メールアドレスについて

下記のようなメールアドレスの場合はアカウント登録ができないため、別のメールアドレスでの登録をお願 いいたします。

- ・ 記号を先頭に使用している (例: [\\_abc@example.com](mailto:+abc@example.com))
- · ピリオドを@マーク直前または連続使用している (例: a.bc.@example.com)
- ・ @マークの後ろに . 以外の記号を使用している(@マーク直後は全ての記号の使用不可) (例: abc@example/a.com)
- 次の記号以外とスペースが含まれている (利用可能記号: !# \$ % & ' \* + / = ? ^\_ ` { | } ^)

なお、メールアドレスをお持ちでない場合は、Yahoo ! や Gmail 等のフリーメールアドレスを 取得してください。

### 迷惑メール対策(フィルタリング)の設定について

迷惑メール対策の設定をされるとオープンスクール予約手続き関連のメールが受信できない場合があり ます。

お手数ですが、ドメイン「@contact.grapecity.com」からメールが受信できるよう設定をお願いいたします。

## 携帯電話・スマートフォンのメールアドレスをご利用の場合

各キャリア(docomo、au、SoftBank など)のサイトより、ドメインの設定をおこなってください。

- [docomo](https://www.nttdocomo.co.jp/info/spam_mail/index.html)
- [au](https://www.au.com/support/service/mobile/trouble/mail/email/filter/detail/domain/)
- [SoftBank](https://www.softbank.jp/mobile/support/mail/antispam/mms/whiteblack/)

## パソコンのメールアドレスをご利用の場合

メールが届かない場合、「迷惑メールフォルダー」などを確認してください。

また各メールソフトのサイトで迷惑メール設定の解除手順を参考にし、迷惑メール設定の解除をおこなっ てください。

◆ オープンスクール予約から当日までの流れ

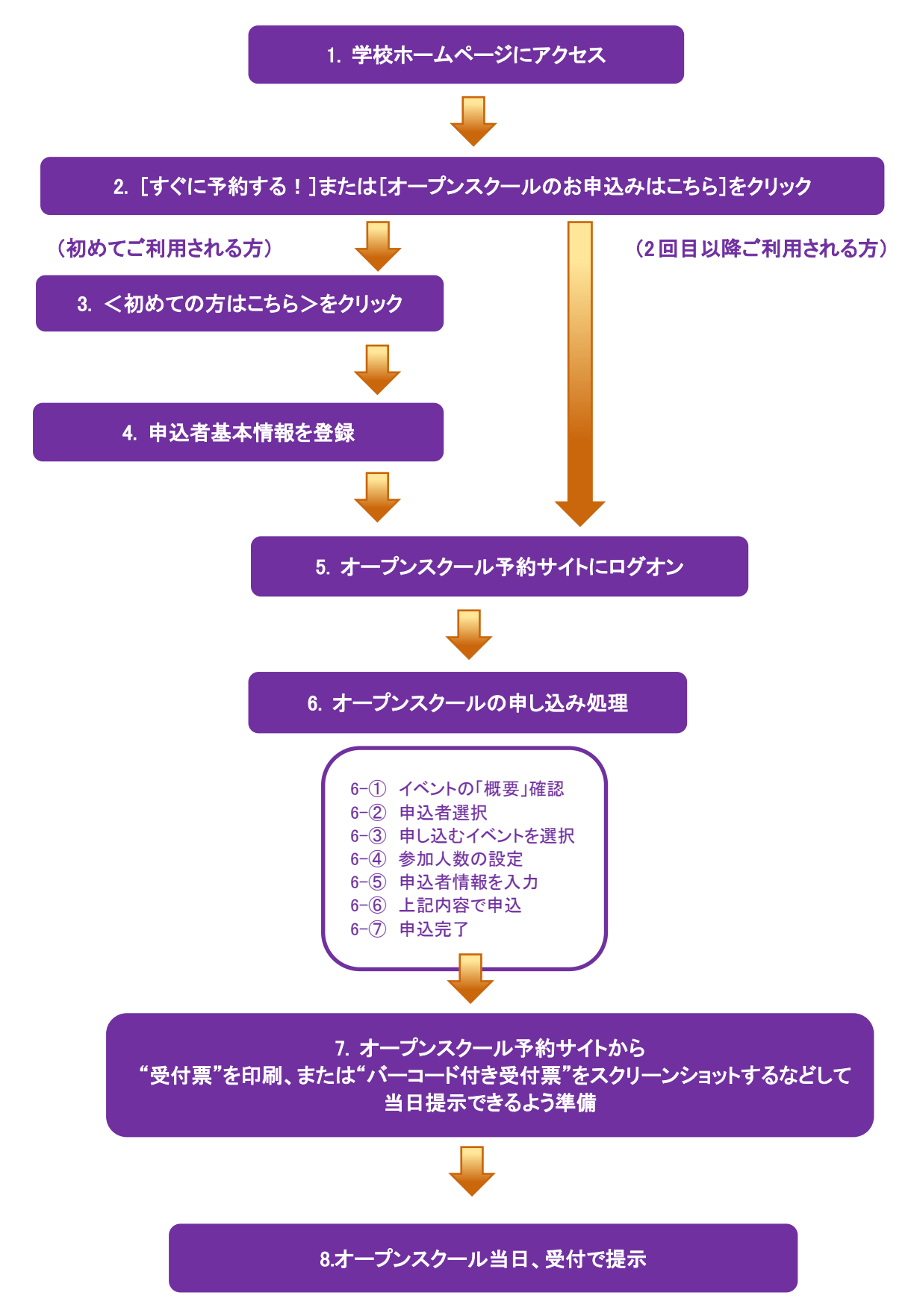

# ◆ オープンスクール予約サイトの処理手順

#### 1. 本校のホームページ(https://www.seijoh.ac.jp/)にアクセス

インターネットに接続できる端末(パソコン、スマートフォン、タブレット)から本校のホームページにアクセス します。

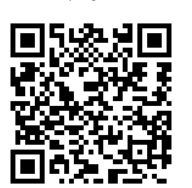

※ スマートフォン、タブレットをご利用の方は、左側の QR コードから 直接本校ホームページにアクセスできます。

2. [すぐに予約する!]または[オープンスクールのお申込みはこちら]をクリック 本校ホームページに掲載の予約・申込ボタンをクリックすると、オープンスクール予約サイトのログオン画面 が表示されます。

### 3. <初めての方はこちら>をクリック

初めて利用される方は、利用規約に同意の上、く初めての方はこちら>ボタンをクリックします。 ※ 既に申込者情報の登録をされた方は、手順 5 へお進みいただき、ログオンからおこなってください。

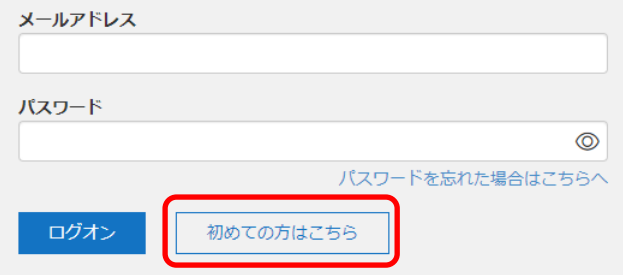

# 4.申込者基本情報の登録

申込者(生徒)の基本情報(メールアドレスやパスワードなど)を登録します。

※ ご登録されたメールアドレスは、予約サイトへのログオンや各申し込み完了後の連絡先メールアドレスになります。 また、パスワードは 8 文字以上で英数字含めたものを設定してください。

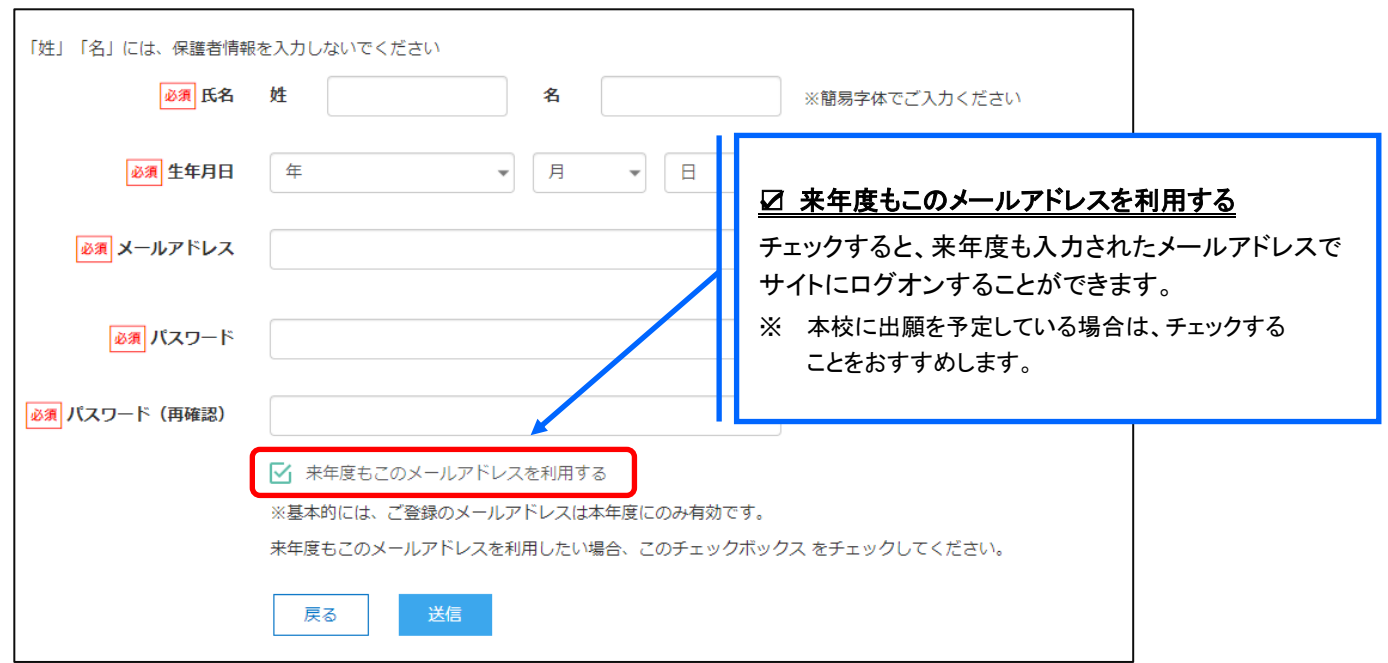

※ docomo または au のメールアドレスを入力された場合、<送信>ボタンをクリックすると以下のメッセージが表示されます。 メッセージの指示に従い、迷惑メールの許可設定がおこなわれているかをご確認ください。

【docomo】

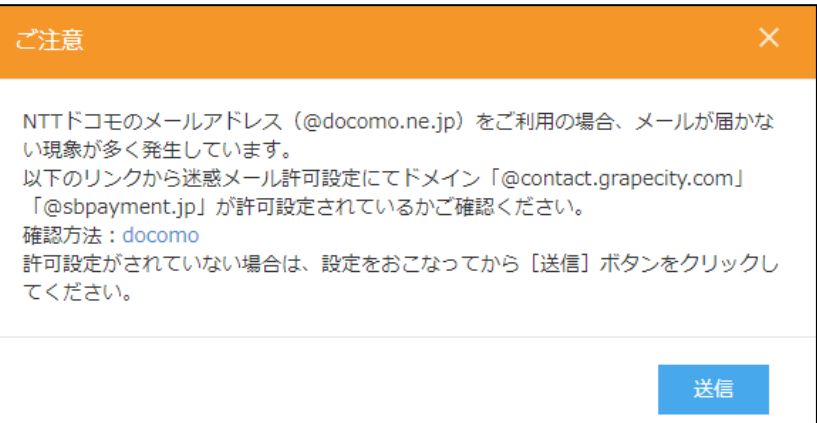

#### 【au】

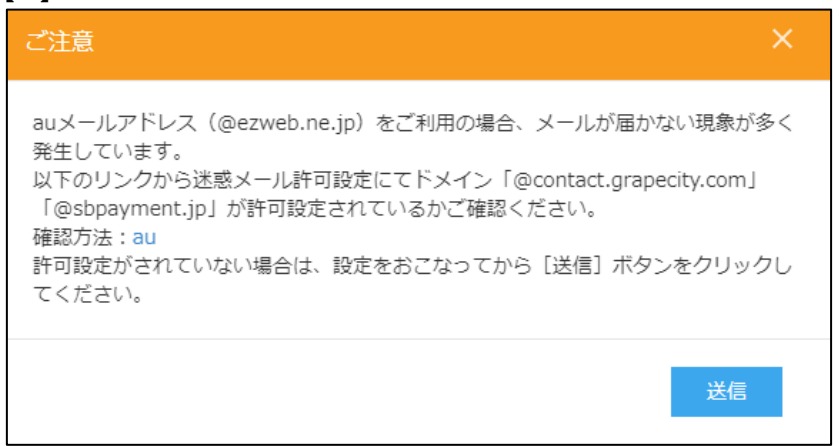

# 5. オープンスクール予約サイトにログオン

手順 4 申込者情報の登録が完了したら、ご登録いただいたメールアドレス宛に「仮登録完了および本登録 のお知らせ」メールが配信されるので、メール内に記載されている【本登録完了専用の URL】をクリックして 本登録を完了させます。本登録が完了したら、手順 4 でご登録いただいたメールアドレスとパスワードを入 力し、予約サイトにログオンします。

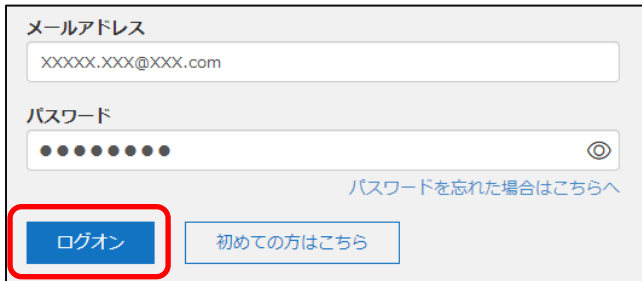

# 6.イベントの申し込み処理

[オープンスクール]アイコンを選択し、参加を希望するオープンスクールの<申込>ボタンをクリックして、イ ベントの申し込みをおこないます。

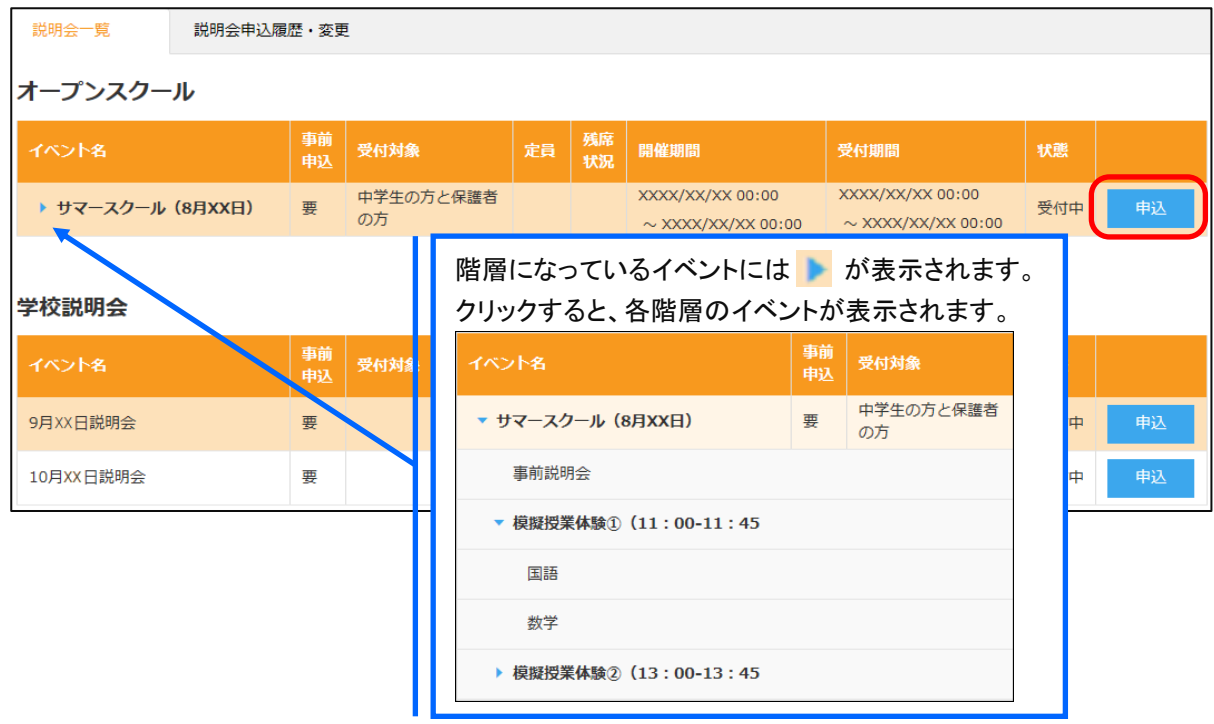

# ◆ 申込者情報の修正について

氏名・生年月日の登録を間違えてしまった場合、オープンスクール予約サイトで修正ができます。 本校のホームページからオープンスクール予約サイトへログオンし、以下を参考に修正してください。

## パソコン端末をご利用の場合

画面上の[編集]を選択します。 情報編集画面が表示されるので、氏名/生年月日を修正し、<保存>ボタンをクリックします。

## タブレット・スマートフォン端末をご利用の場合

左上メニュー(三本線の部分)をタップし、[編集]をタップします。 引き続き[編集]をタップして氏名/生年月日を修正し、[保存]をタップします。 イベントの詳細画面が表示されるので「概要」を必ず確認の上、「申込者選択と参加人数設定」を設定して <次へ>ボタンをクリックします。

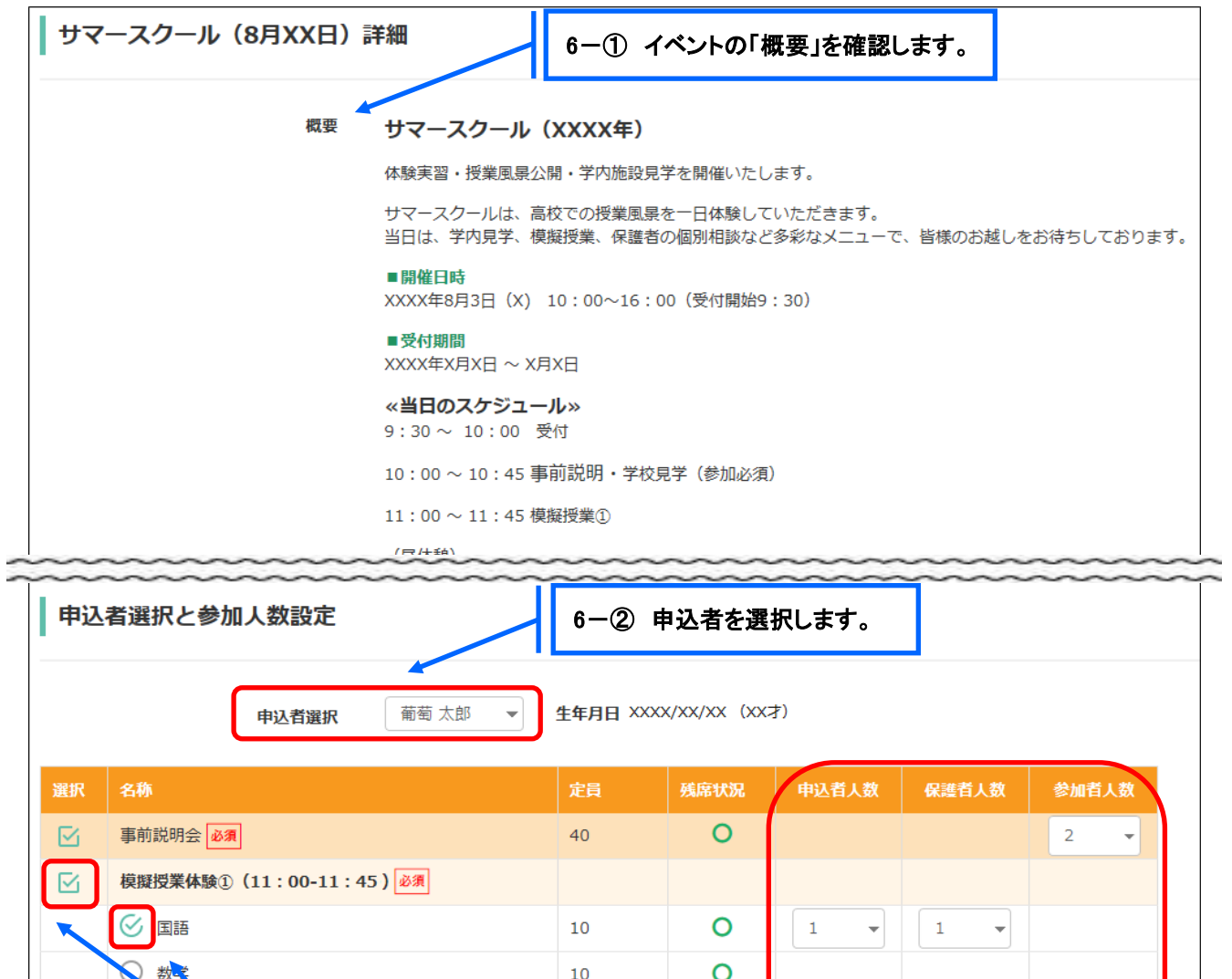

6-③ 申し込むイベントを選択します。

模擬授業 (13:00-13:45) 必須

体験型レッスン (14:00-14:45) 必須

保護者 個別相談会 (14:00-14:45) 23

区

☑

 $\boxdot$ 

戻る

○ 社会 ◎ 英語

○ 音楽教室

○ 科学実験教室

6-④ 参加人数を設定します。

 $\overline{10}$ 

10

 $10$ 

 $20$ 

・申込者人数・・・生徒の人数 ・保護者人数・・・保護者の人数

・参加者人数・・・生徒+保護者の人数

Ò

 $\circ$ 

 $\circ$ 

 $\mathsf{o}$ 

 $1 - \bullet$ 

 $\sim$   $\sim$ 

 $\mathbf{1}$ 

 $\vert 1 - \vert$ 

 $\overline{\phantom{a}}$ 

 $\,$   $\,$   $\,$ 

 $\vert$ 

# 6-⑤ 申込者情報、保護者情報を入力し、<次へ>ボタンをクリックします。

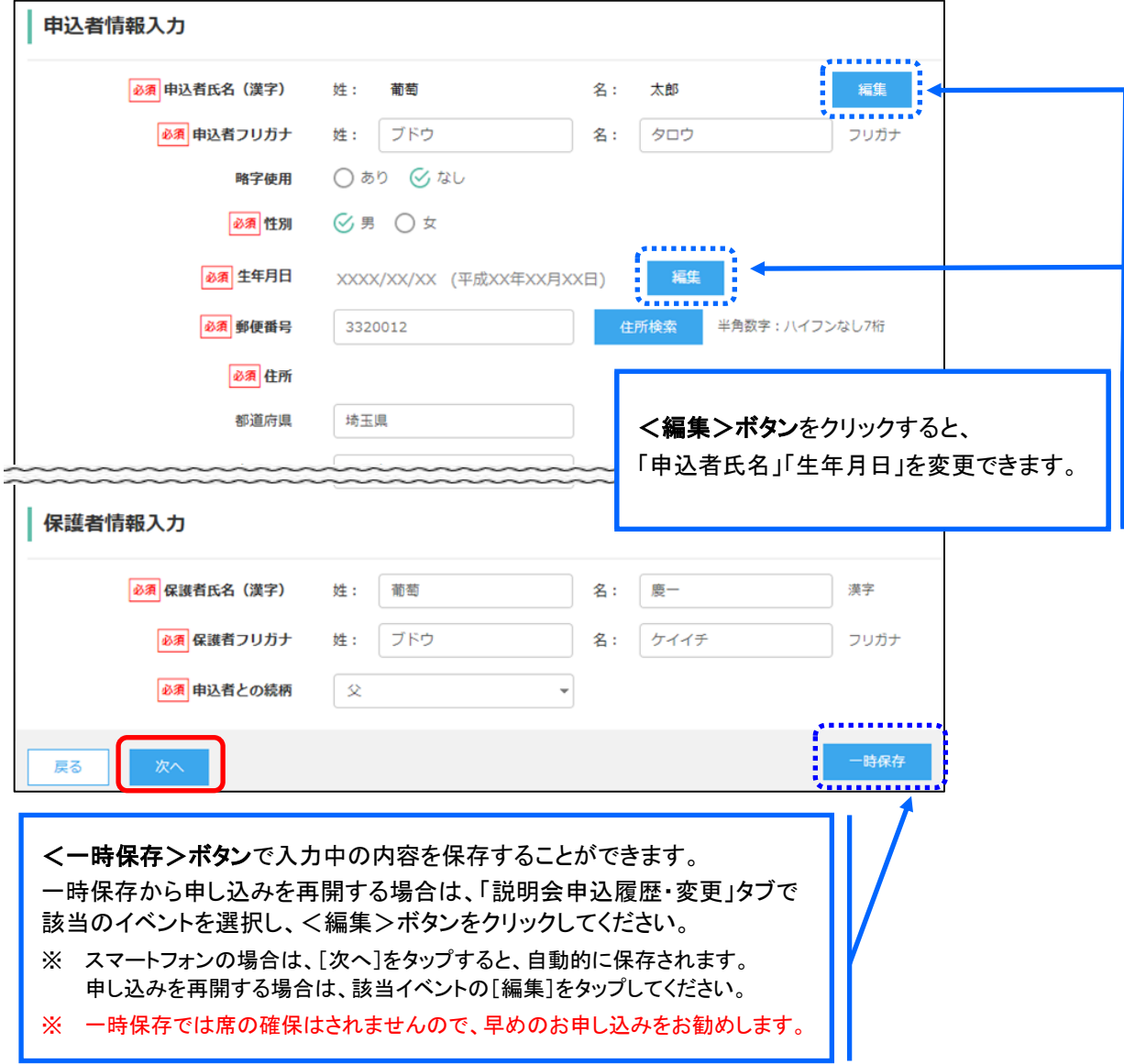

6-6 入力した内容に間違いがないことを確認し、<上記内容で申込>ボタンをクリックします。

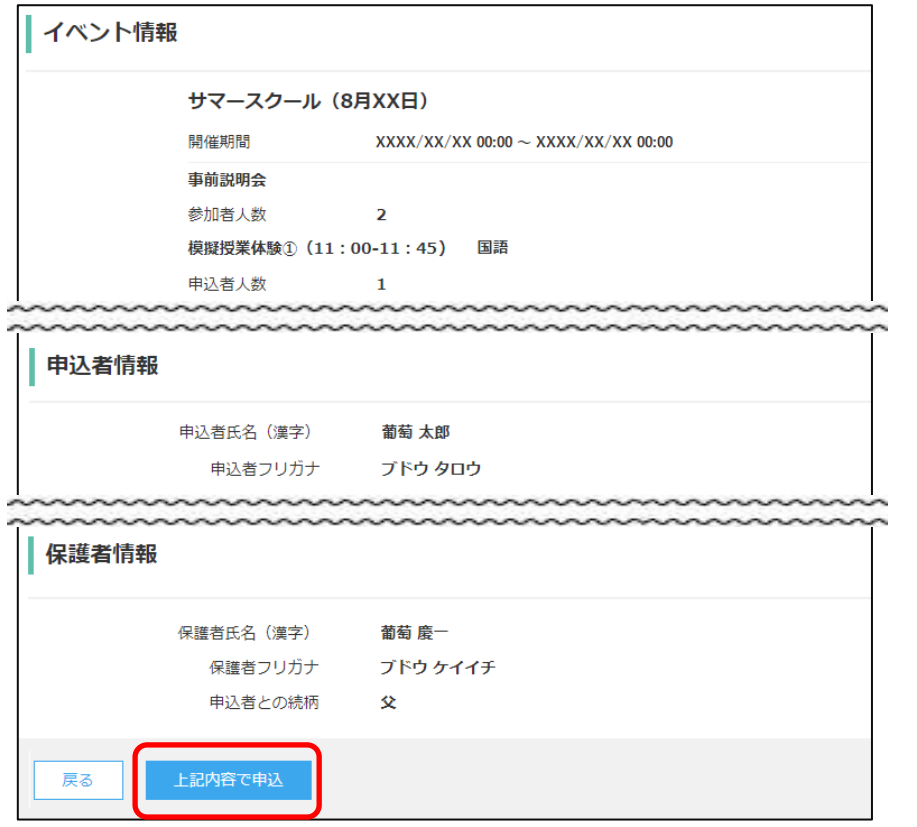

6-6 確認メッセージが表示されるので、<はい>ボタンをクリックすると、ご登録いただいたメールアドレ ス宛に「申込完了のお知らせ」メールが配信されます。

# 申し込みした内容はく説明会申込履歴·変更>ボタンから確認·変更できます。

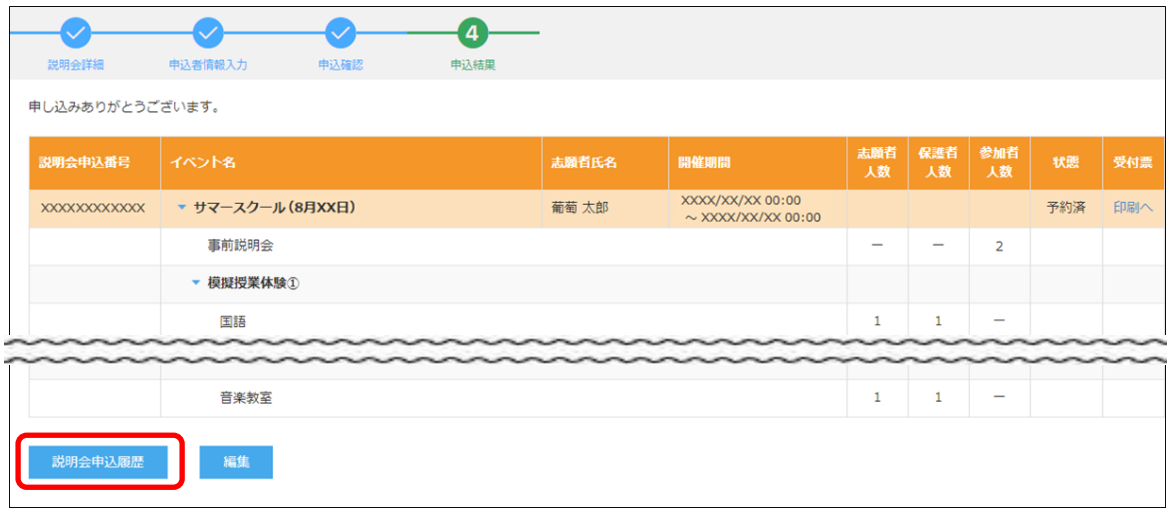

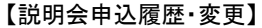

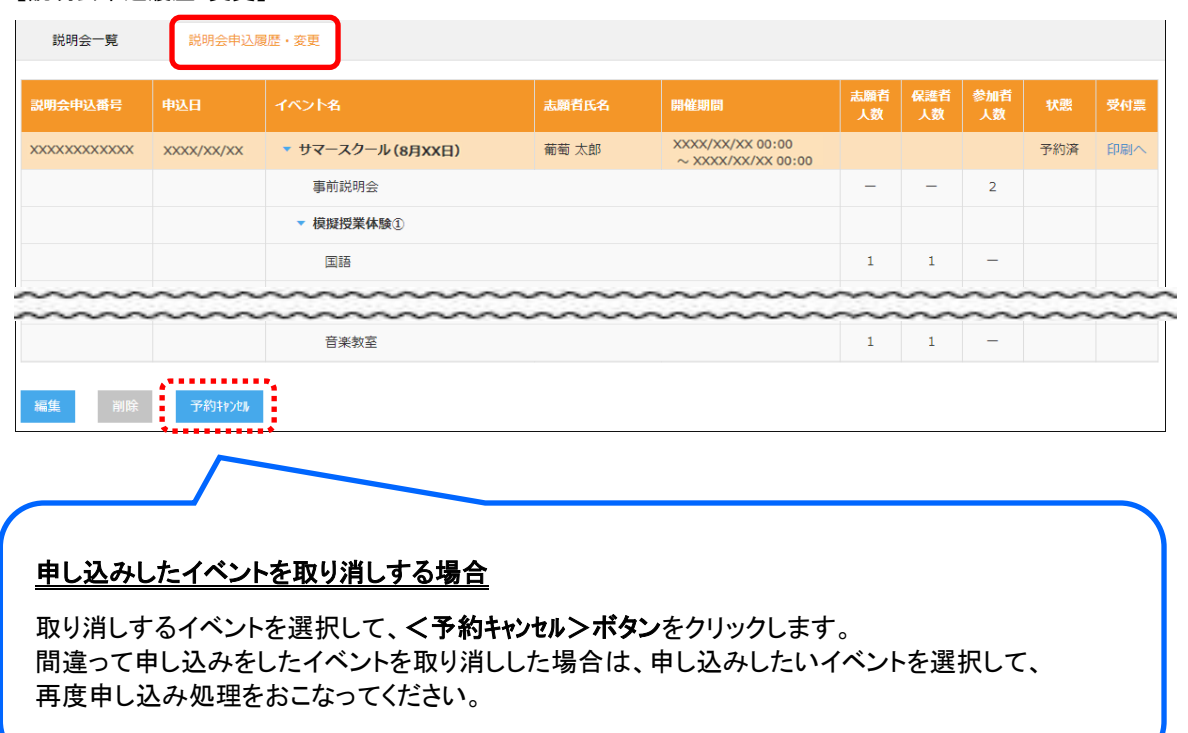

以上でオープンスクール予約サイト上での申し込み手続きは完了となります。 受付票に関しては、次ページを参考に準備をおこなってください。

# 7. "受付票"の印刷、または"バーコード付き受付票"をスクリーンショットするなどして 当日提示できるよう準備

### ◆ 受付票の印刷

オープンスクール予約サイトにて受付票を印刷します。 自宅にプリンターが無い場合、コンビニエンスストアの印刷機器を利用して印刷することができます。 印刷には専用アプリ(無料)のインストールが必要です。

※ 印刷せずに、スマホに「バーコード付き受付票」をスクリーンショットするなどでも当日の受付対応は可能です。

#### コンビニエンスストアでの印刷手順

#### ■ セブンイレブンの場合

① 「かんたん netprint」アプリをインストールします。

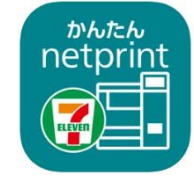

iPhone/iPad 端末 ⇒ [App Store](https://apps.apple.com/jp/app/id1552990335) からインストール(無料) Android 端末 ⇒ [Google Play](https://play.google.com/store/apps/details?id=com.fujifilm.fb.netprint.kantan) ストアからインストール(無料) ※ 利用に必要な通信料・パケット料などはご利用者の負担になりますので、ご了承ください。

- ② インストールした「かんたん netprint」アプリを起動し、利用規約に同意します。
- 3 予約サイトにログオンし、「説明会申込履歴·変更」で印刷するイベントの[受付票印刷]をタップします。

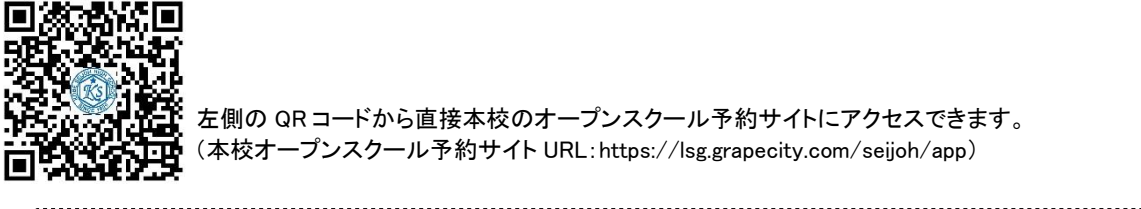

。<br>こ<mark>か</mark> 左側の QRコードから直接本校のオープンスクール予約サイトにアクセスできます。 (本校オープンスクール予約サイト URL:https://lsg.grapecity.com/seijoh/app)

※ Android 端末をご利用の場合

- 1. インターネットブラウザ「Chrome」アプリを利用して Web 出願サイトにログオンします。
- 2. [受付票印刷]をタップし、ファイルをダウンロードします。
- 3. 「かんたん netprint」アプリを起動し、⊕アイコンー「文書ファイルを選ぶ」の順にタップします。

- 4. 印刷する「受付票.pdf」をタップし、印刷内容を設定のうえ[登録]をタップすると 8 桁のプリント予約番号が表示されるので、引き続き手順⑥にて印刷をおこなってください。
- ④ 表示される受付票画面下の <u>「コ</u>をタップして[かんたん netprint]をタップします。

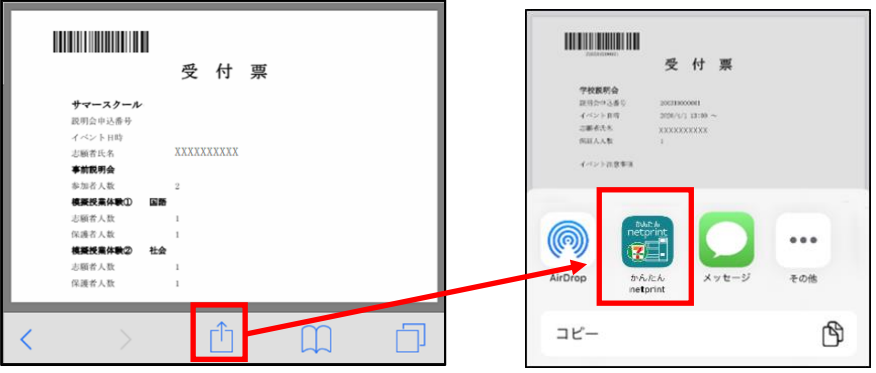

- ※ 「かんたん netprint」アプリのアイコンが見つからない場合は、…(その他)アイコンをタップし、表示されるアプリ 一覧の中から[かんたん netprint]をタップしてください。
- ⑤ 「用紙サイズ」、「カラーモード」などの印刷内容を設定し、画面右上の[登録]をタップすると、

8 桁のプリント予約番号が画面に表示されます。

※「受付中」状態の場合は、更新ボタンをタップしてください。

⑥ お近くのセブンイレブン店頭のマルチコピー機にプリント予約番号を入力して印刷をおこないます。

# ≪セブンイレブン店頭 印刷の流れ≫

6-1 セブンイレブン店頭のマルチコピー機より「プリント」ー「ネットプリント」を選択します。

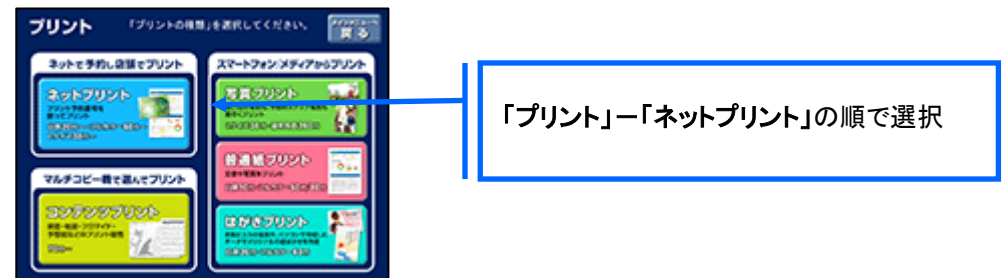

6-2 マルチコピー機にプリント予約番号8桁を入力して「確認」をタッチします。

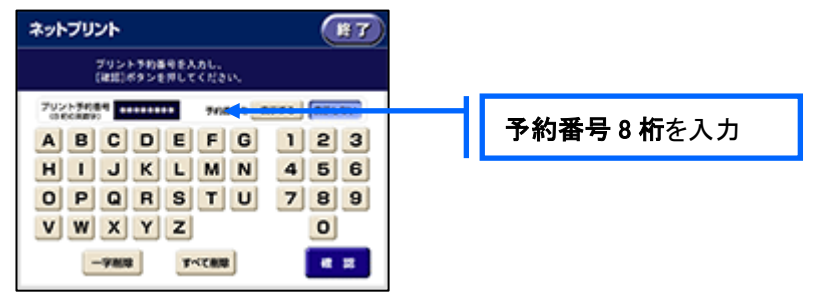

⑥-3 ファイルのダウンロードが完了するとプレビュー画面が表示されるので、内容を確認し、操作画面 に従って印刷をおこなってください。

#### ■ ローソン・ファミリーマートなどの場合

① 「PrintSmash」アプリをインストールします。

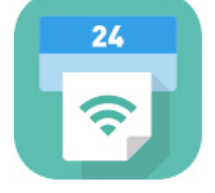

iPhone/iPad の場合 ⇒ [App Store](https://apps.apple.com/jp/app/printsmash/id551942662) からインストール(無料)します。 Android の場合 ⇒ [Google Play](https://play.google.com/store/apps/details?id=jp.co.sharp.printsystem) ストアからインストール(無料)します。 ※ 利用に必要な通信料・パケット料などはご利用者の負担になりますので、ご了承ください。

- ② インストールした「PrintSmash」アプリを起動し、使用許諾契約書に同意します。
- ③ 本校のオープンスクール予約サイトにログオンし、「説明会申込履歴・変更」で印刷するイベントの[受付 票印刷]をタップします。

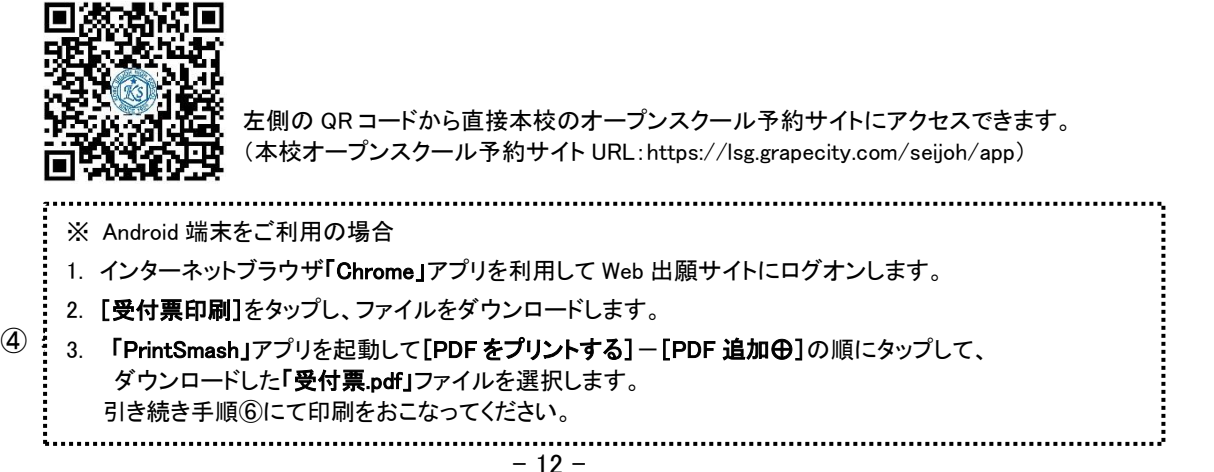

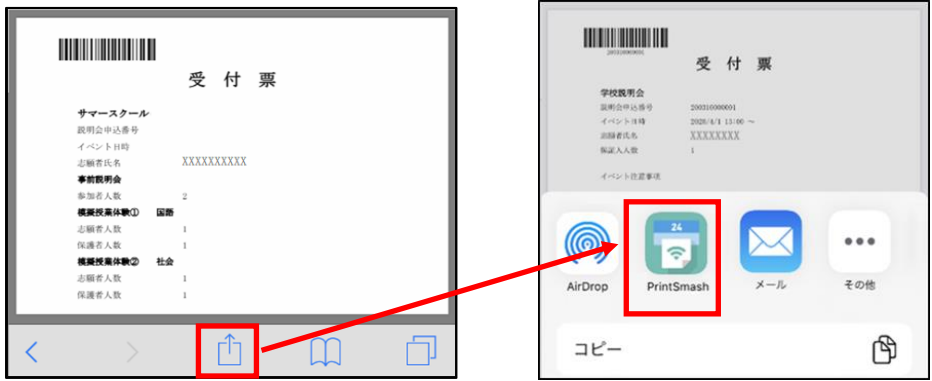

- ※ 「PrintSmash」アプリのアイコンが見つからない場合は、…(その他)アイコンをタップし、表示されるアプリ 一覧の中から[PrintSmash]をタップしてください。
- ⑤ 「PrintSmash」アプリの送信リストに PDF ファイルに変換された受付票が追加されます。
- ⑥ お近くのローソンやファミリーマートなどで、Wi-Fi 接続をして印刷をおこないます。

≪ローソン・ファミリーマート店頭 印刷の流れ≫

⑥-1 スマートフォンの「PrintSmash」アプリを起動して[PDF をプリントする]をタップします。

⑥-2 追加した「受付票」PDF ファイルを選択し、画面下「選択中の PDF をプリントする」をタップします。

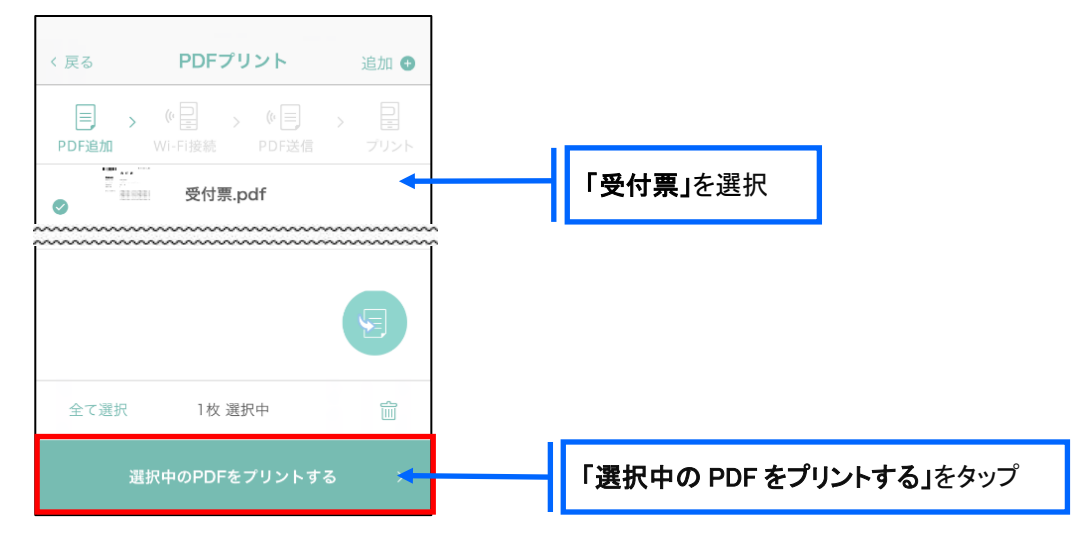

 ⑥-3 コンビニ店頭のマルチコピー機で「プリントサービス」-「PDF プリント」-「スマートフォン」の順に 選択します。

【マルチコピー機】

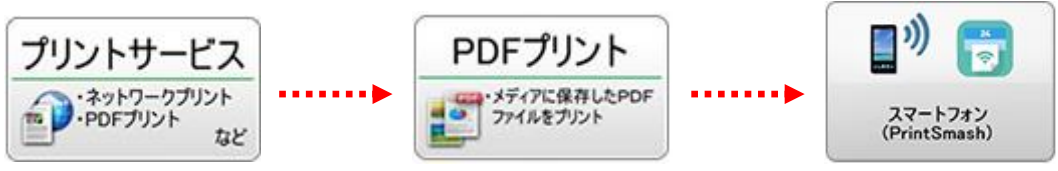

- ※ マルチコピー機の操作画面やボタンは店舗によって異なります。「PrintSmash」アプリ内の「マルチ コピー機の操作手順」をご参考ください。
- ⑥-4 スマートフォンが Wi-Fi 環境に接続されていることを確認し、マルチコピー機で「次へ」を選択しま す。

※ Wi-Fi 接続先のパスワードは、マルチコピー機の操作画面に表示されている内容を入力してください。

 ⑥-5 マルチコピー機画面に表示されている送信パスワードを「PrintSmash」アプリに入力して[送信]を タップします。

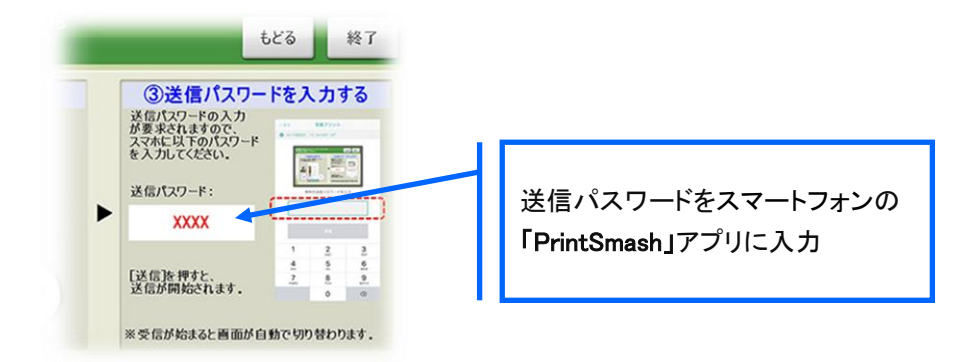

⑥-6 「通信終了して次へ」を選択し、操作画面に従ってプリント方法や用紙などを選択して印刷を おこなってください。

# ▶ スマートフォンにバーコード付き受付票のスクリーンショットを保存する

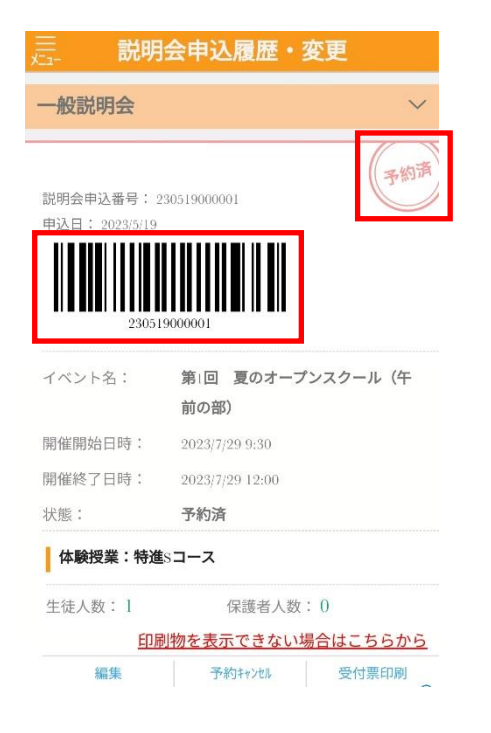

- ① 予約サイトにログオン後、[オープンスクール]のアイコン を選択すると、"予約済"のイベント名、開催開始日時、体 験授業等の申込内容、バーコードなどがスマートフォン画 面に表示されます。
- ② この画面が表示されたら、スクリーンショットをして"バーコ ード付き受付票"を保存します。

※ 一時保存ではバーコードは表示されないので、ご注意ください。 ※ また複数申込をされた場合は、日時をご確認の上、受付にて提 示してください。

#### 8. オープンスクール当日に受付で提示

印刷した"受付票"、またはスマートフォンで"バーコード付き受付票"を提示してください。

#### <オープンスクールに関するお問い合わせ先> <システムに関する操作等のお問い合わせ先>

熊見学園 神戸星城高等学校

TEL : 078-741-1860

Mail :: nyushikoho@seijoh.ac.jp

ログオン画面下の[お問合せ]をクリックし、[システム・操作に関する お問 合せ]欄の[操作お問合せ]をクリックします。 チャットサポート画面下部の [メールお問合せ]よりお問い合わせください。

メシウス株式会社

問い合わせ対応時間 : 午前 9:00 ~ 12:00

午後 2:00 ~ 5:00